# Academia eGO

## Site Imobiliário

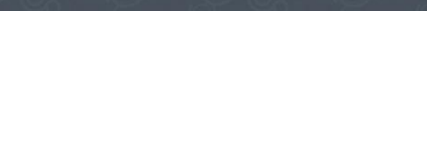

## **Conheça o novo email do eGOmail?**

..................................................................................................................................................................

O utilizador do eGO tem à sua disponibilidade o webmail do eGo Real Estate onde pode fazer a gestão de emails recebidos e enviados.

**1.** Para aceder ao webmail eGO Real Estate basta ir ao endereço, <http://egomail.egorealestate.com/> e iniciar a sessão indicando o **Email** e **palavra-passe** (que são indicados previamente pela equipa eGO):

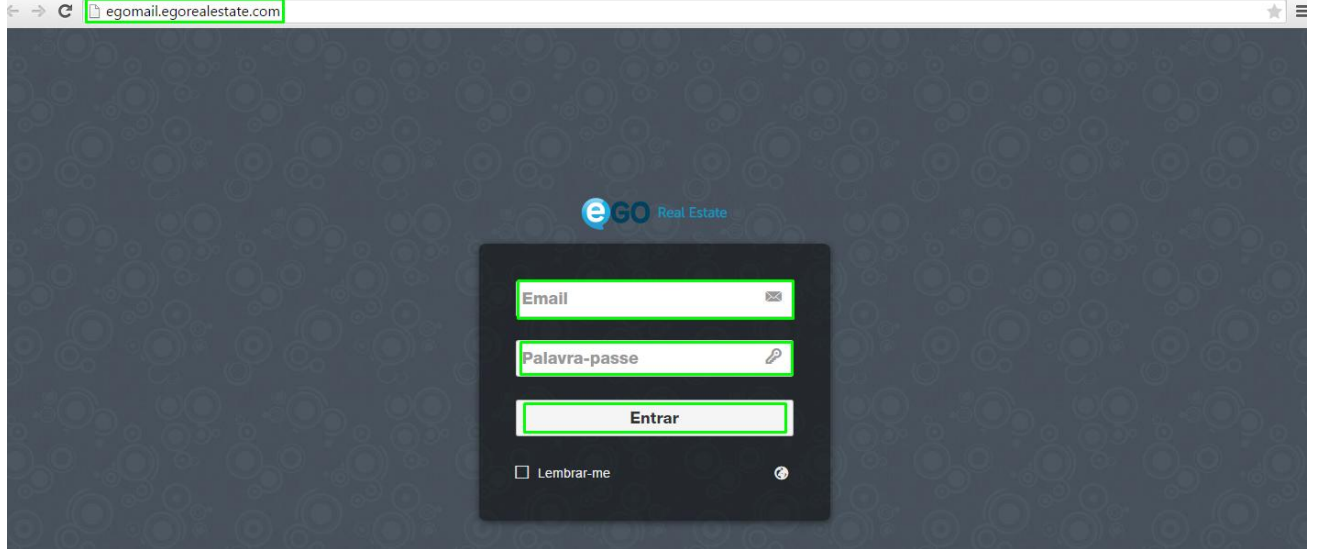

**2.** Logo nesse menú de login é possivel escolher o idioma que pretende trabalhar;

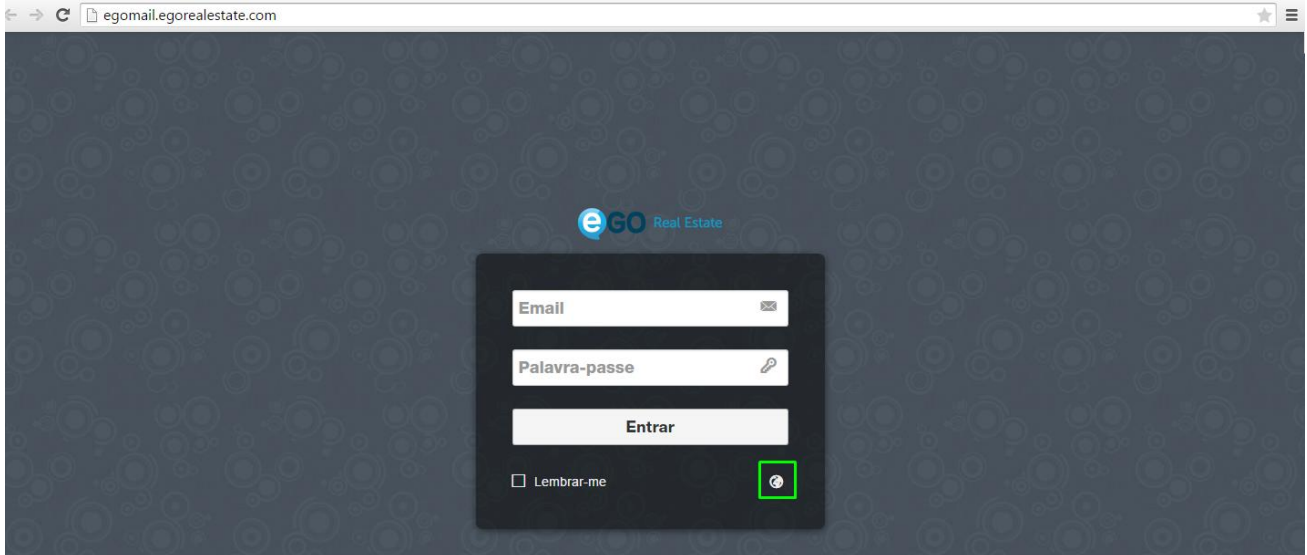

Escolha o idioma pretendido;

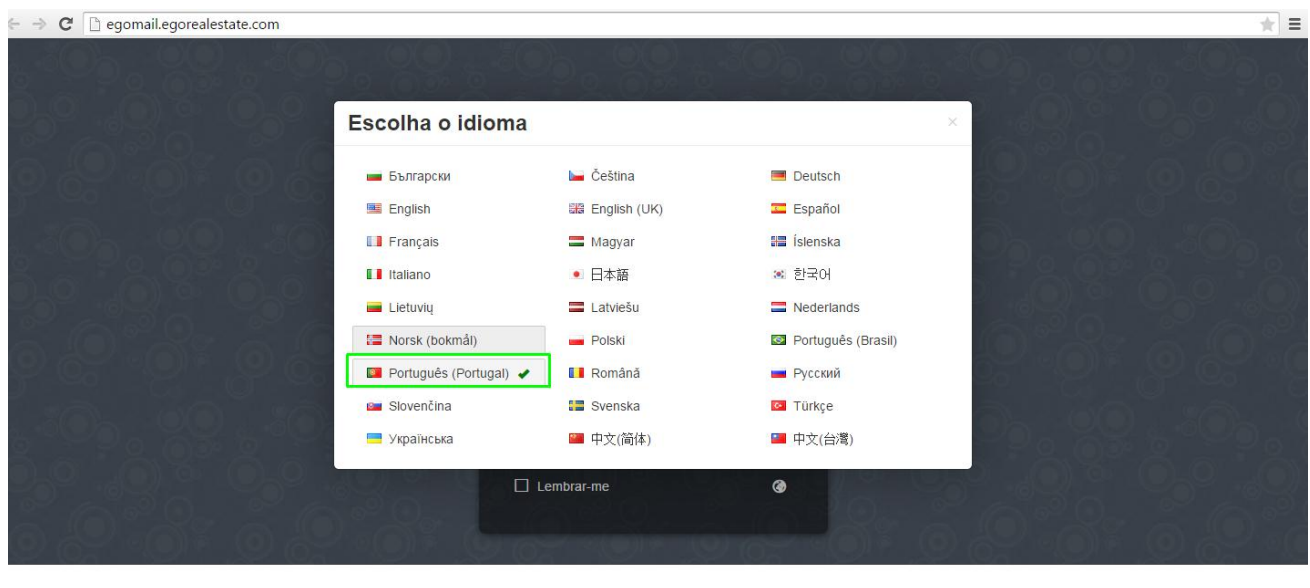

**3.** Esta é a vista geral do seu webmail

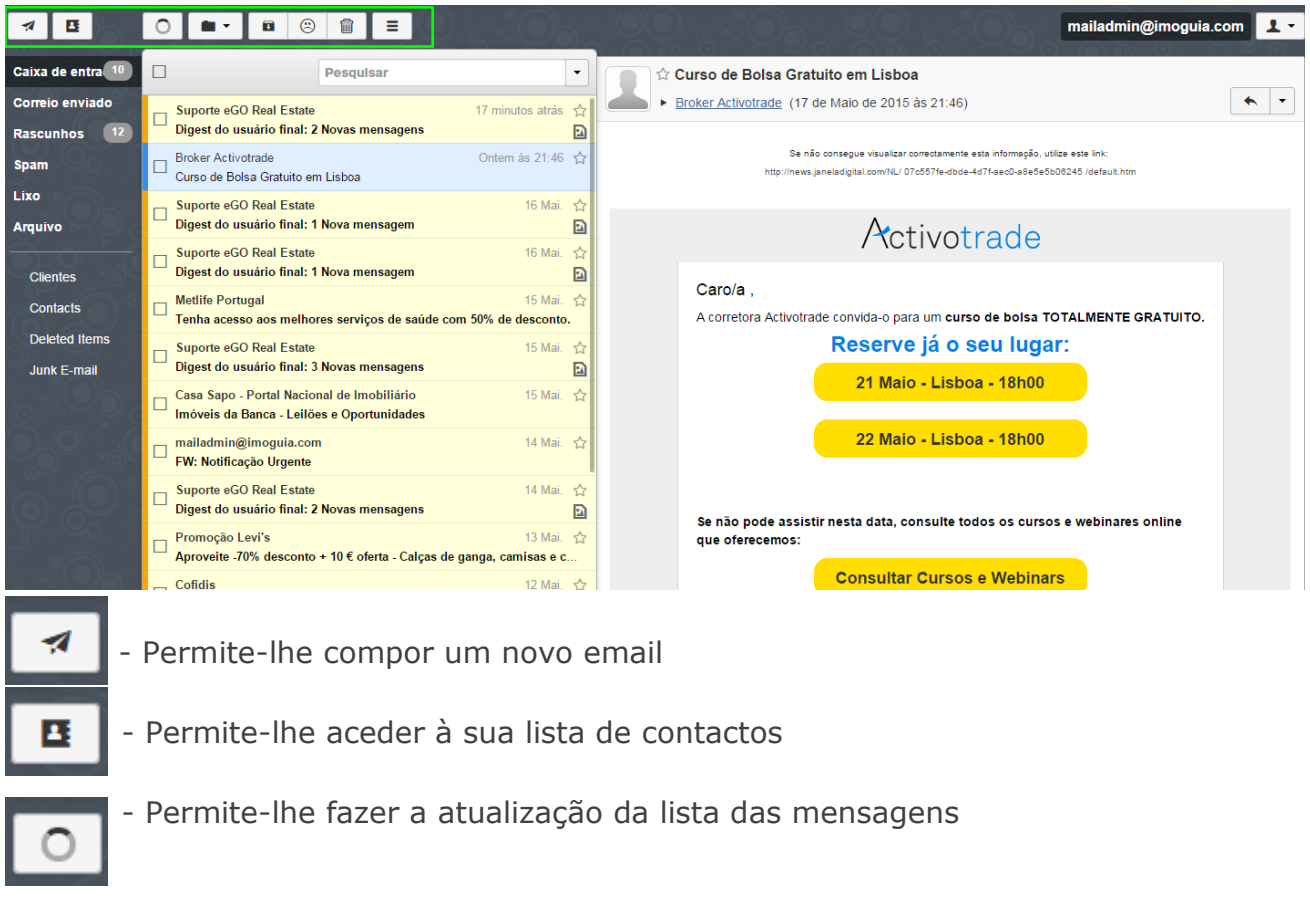

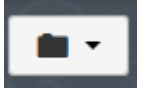

- Permite-lhe (ao ter uma mensagem selecionada) enviá-la para uma das pastas selecionadas

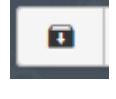

- Permite-lhe (ao ter uma mensagem selecionada) enviá-la diretamente para a pasta **'Arquivo'**

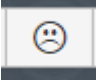

- Permite marcar uma mensagem como **'Spam'**

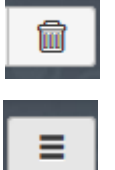

- Permite eliminar diretamente a mensagem
- O separador **'Mais'** permite efetuar várias ações
- **4.** No canto superior direito, encontra-se a identificação de quem está a utilizar a conta, podendo fazer uma série de acções rápidas como **'adicionar conta'**, Ir para o separador **'Definições'**, ir para a **'Ajuda'** ou fazer **'Sair'** (fazer log off)

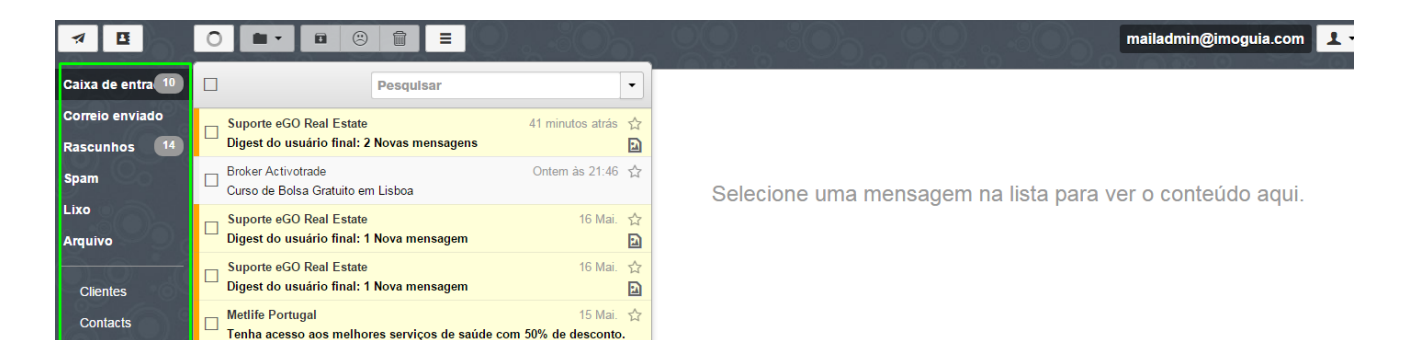

**5.** No menú lateral esquerdo encontra os vários separadores de email, como a **'Caixa de Entrada'**, **'Rascunhos'** ou **'Spam'**. Para verficar que mensagens se encontram dentro de cada um destes separadores basta clicar em cima do mesmo.

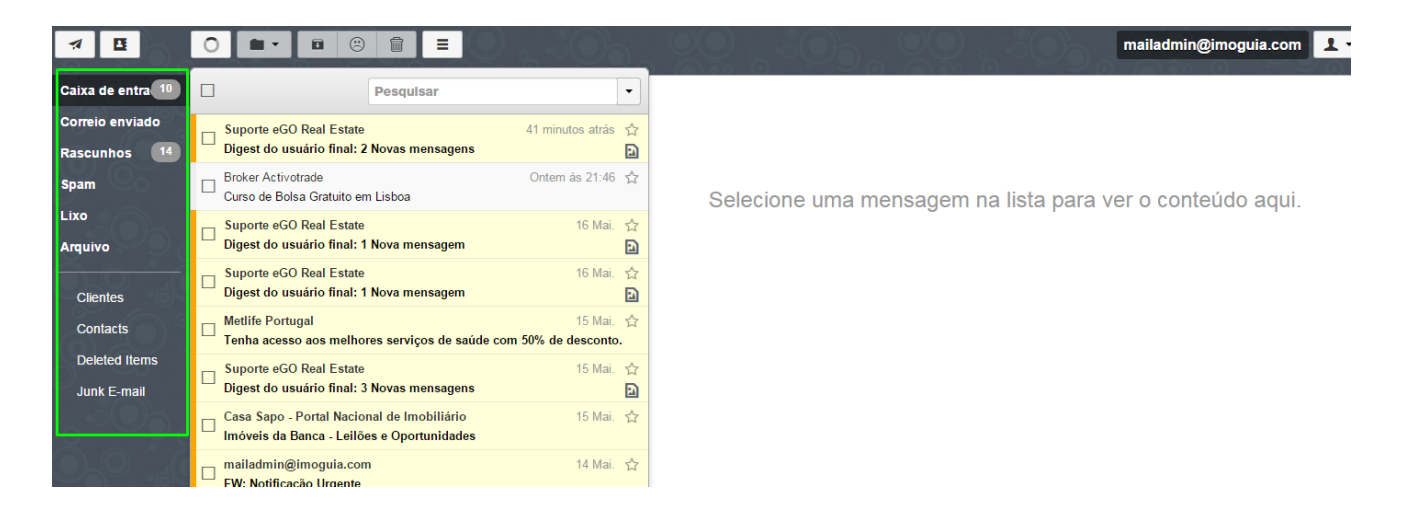

**6.** No canto inferior esquerdo encontra 3 botões de acção:

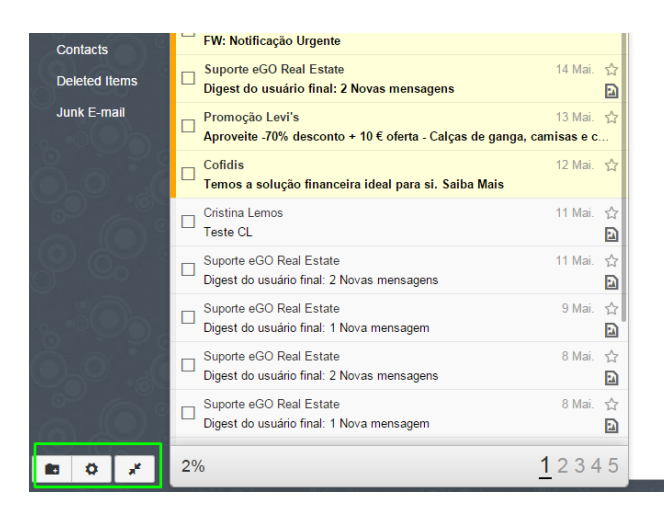

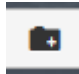

**- Falce** - Permite-lhe criar mais pastas ou subpastas de pastas já existentes, por exemplo criar uma subpasta dentro da **'Caixa de Entrada',** especifica para **'Clientes de Arrendamento'**, ou **'Clientes de Venda'**

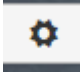

- Permite aceder ao menú das **'Definições'** também acessivel através do menú presente no canto superior direito (**ver ponto 4**)

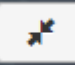

- Permite com um clique aumentar o campo de visualização das mensagens, para retroceder basta clicar novamente.

**7.** No menú **'Definições'** poderá realizar uma série de acções. Ao clicar no botão será encaminhado para o menú da definições;

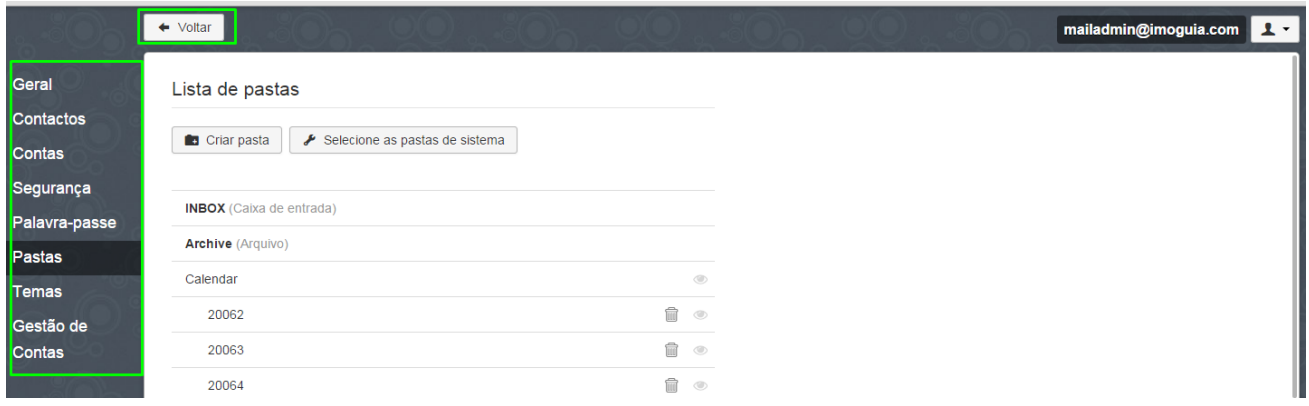

O botão **'Voltar'** leva o utilizador novamente para a gestão de entradas de email. O separador **'Geral'** permite-lhe definir o idioma pretendido para utilizar o eGOmail, pode também definir o tipo de vista que pretende nas suas mensagens:

**'Sem Separação'**-Como o nome indica aparecem apenas as mensagem por ordem;

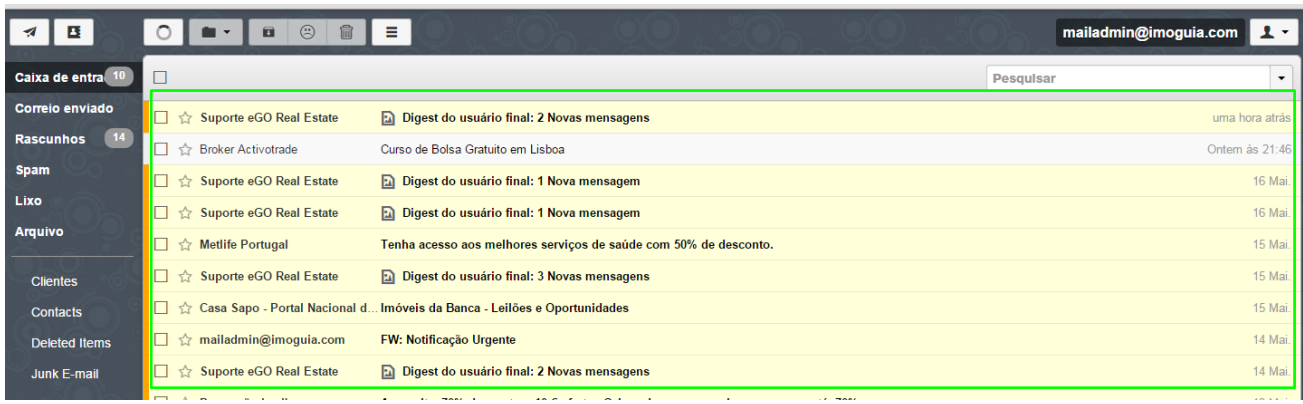

**'Separação Vertical'**;- A lista de mensagens está à esquerda, e à direita aparece o detalhe especifico da mensagem que está selecionada;

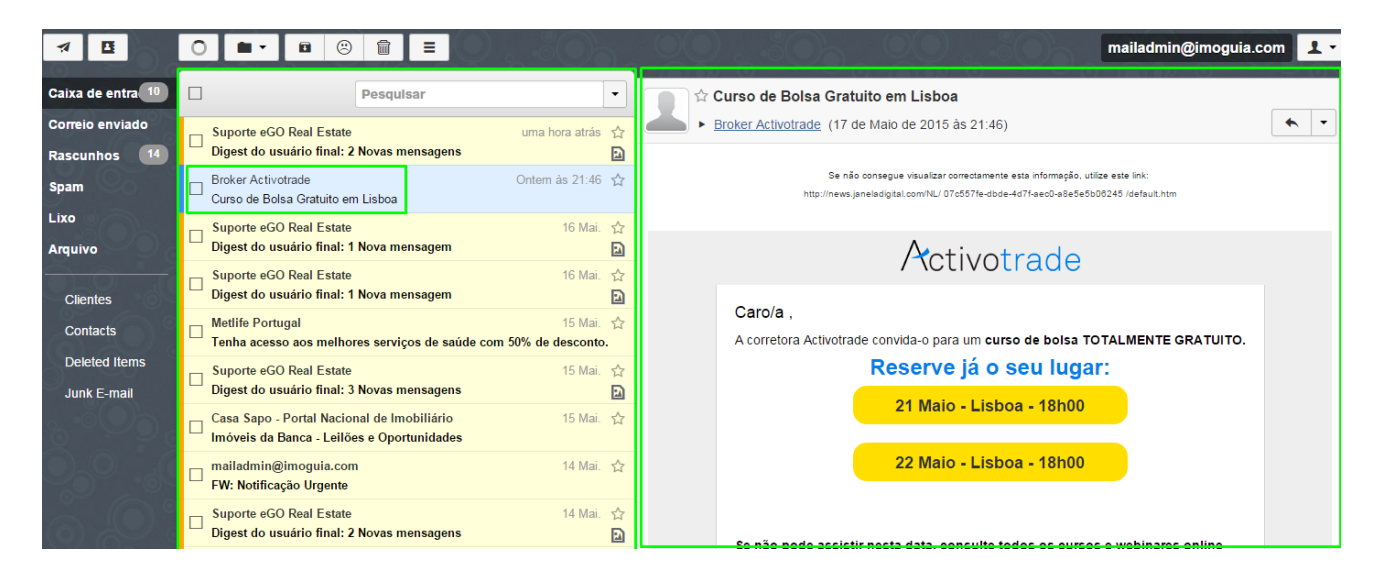

**'Separação Horizontal' -** A lista de mensagens Aparece no campo superior, e no campo inferior aparece o detalhe especifico da mensagem que está selecionada;

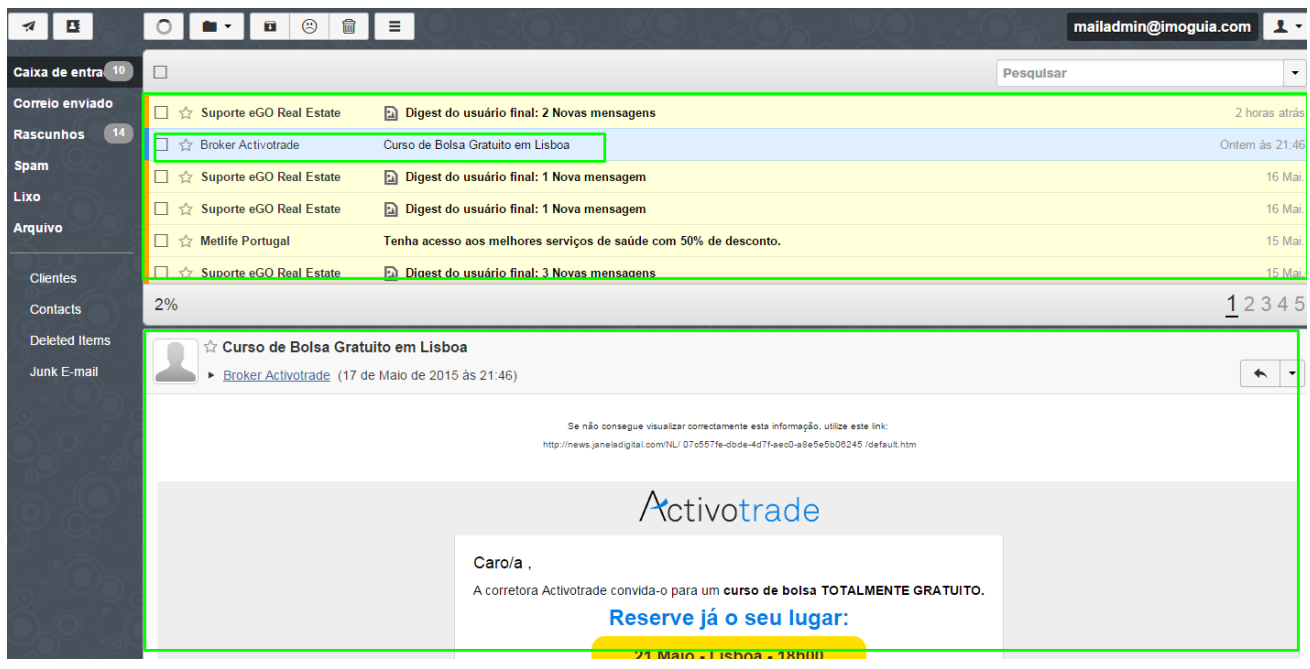

O separador **'Contactos'** permite-lhe escolher se quer que os destinatários dos seus emails sejam automáticamente adicionados à lista de contactos;

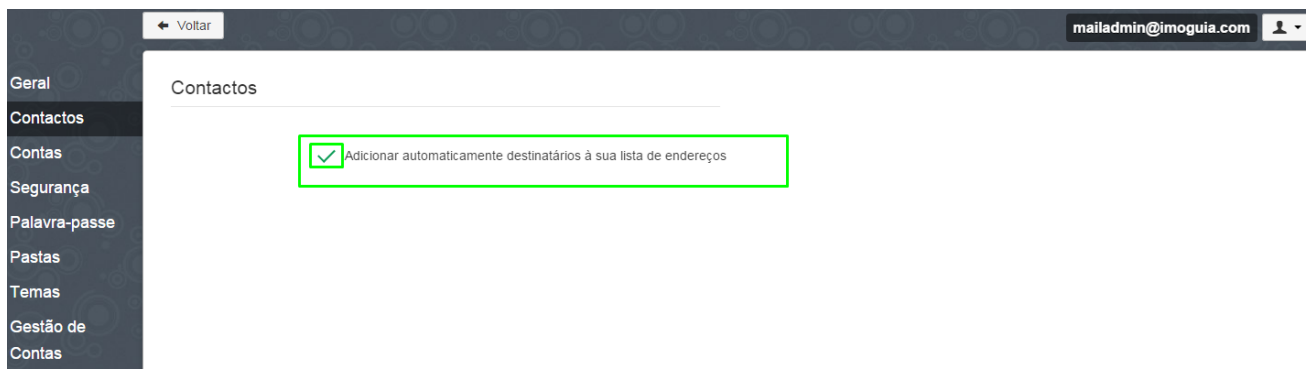

O separador **'Contas'** permite adicionar mais uma conta ao seu eGOmail (no caso de ter duas contas por exemplo, a geral e a sua pessoal)

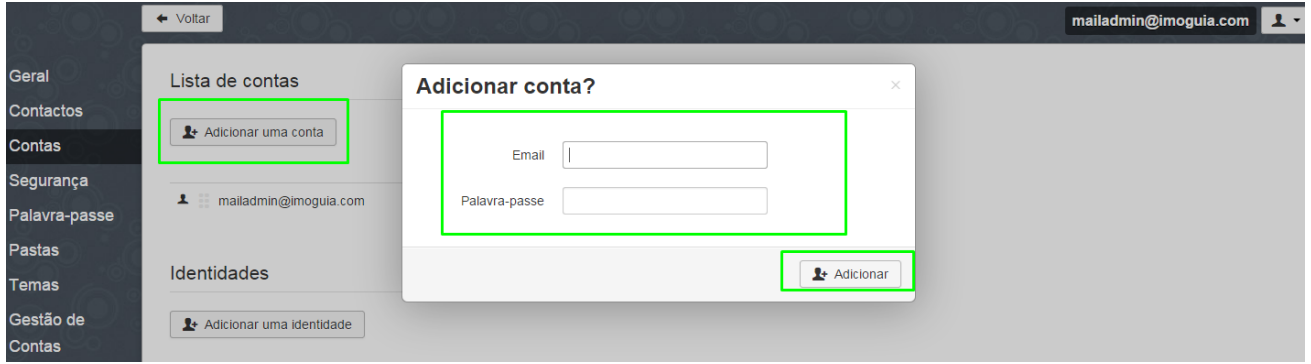

O separador **'Segurança'** permite-lhe definir o tempo em que a sessão se mantém ativa até fazer *logg off* automático.

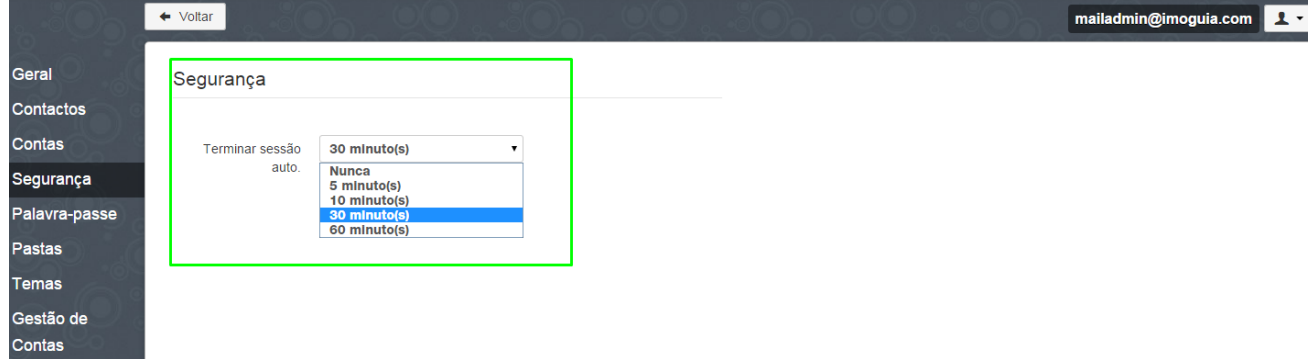

O separador **'Palavra-Passe'** permite-lhe alterar a sua palavra passe

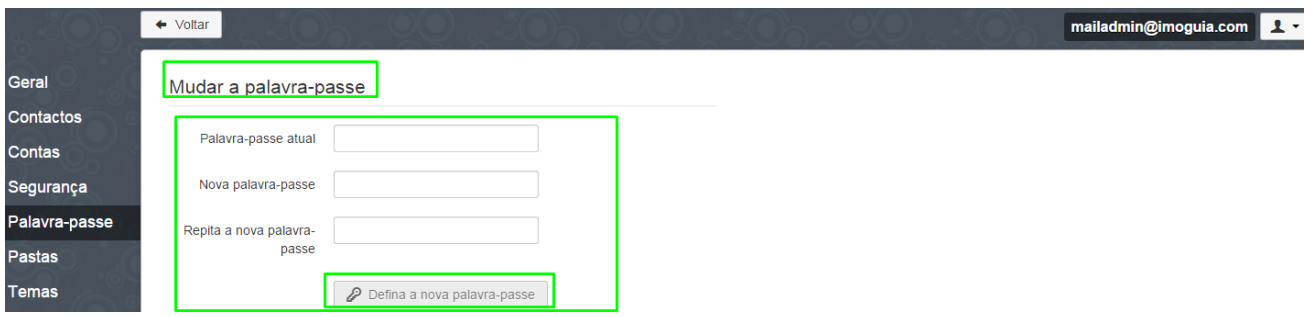

O separador **'Pastas'** permite-lhe criar e fazer a gestão das pastas existentes (apagar, mudar de lugar)

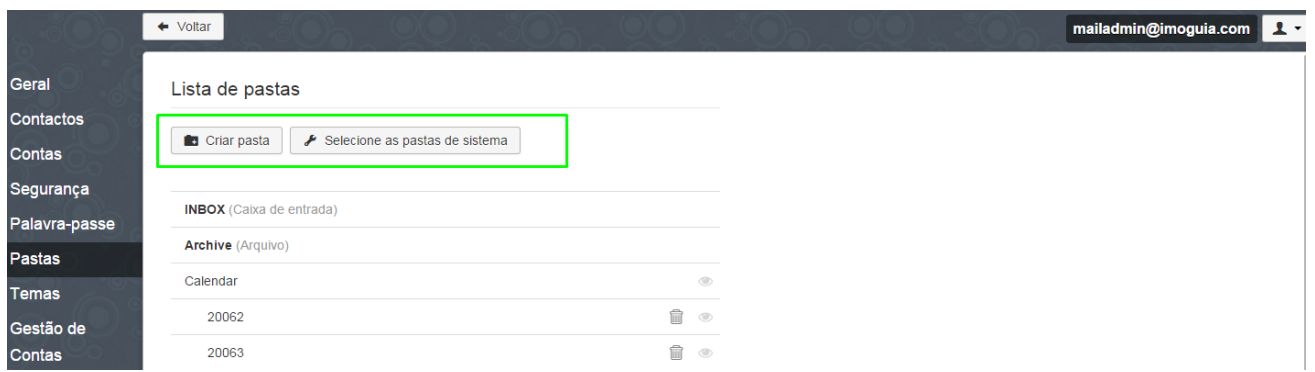

O separador **'Temas'** permite-lhe escolher um tema para o seu eGOmail (meramente estético)

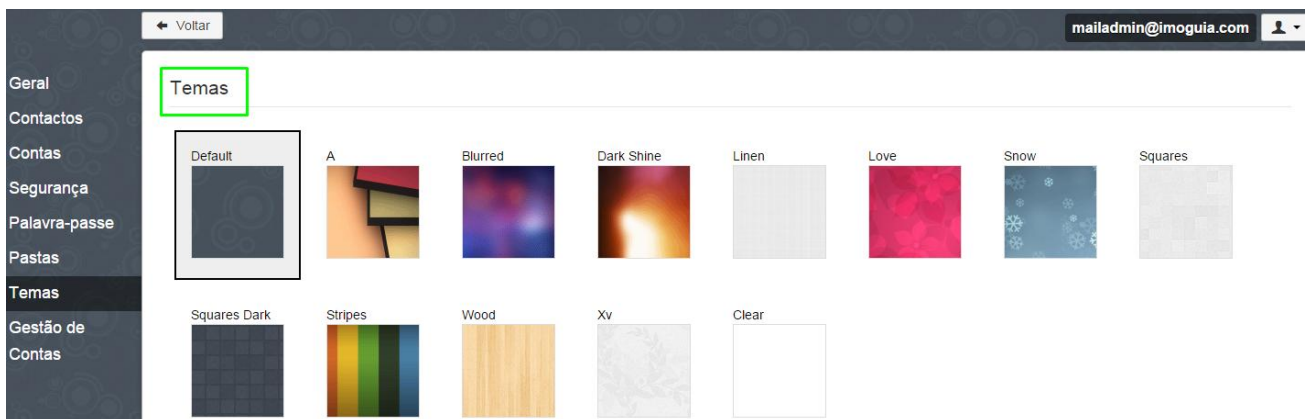

O separador **'Gestão de Contas'** pode Criar, Alterar ou Apagar contas de correio, mas apenas para o Admnistrador das contas – Veja **[AQUI](http://academia.egorealestate.com/software-imobiliario/como-criar-alterar-e-apagar-contas-de-email/)** como;

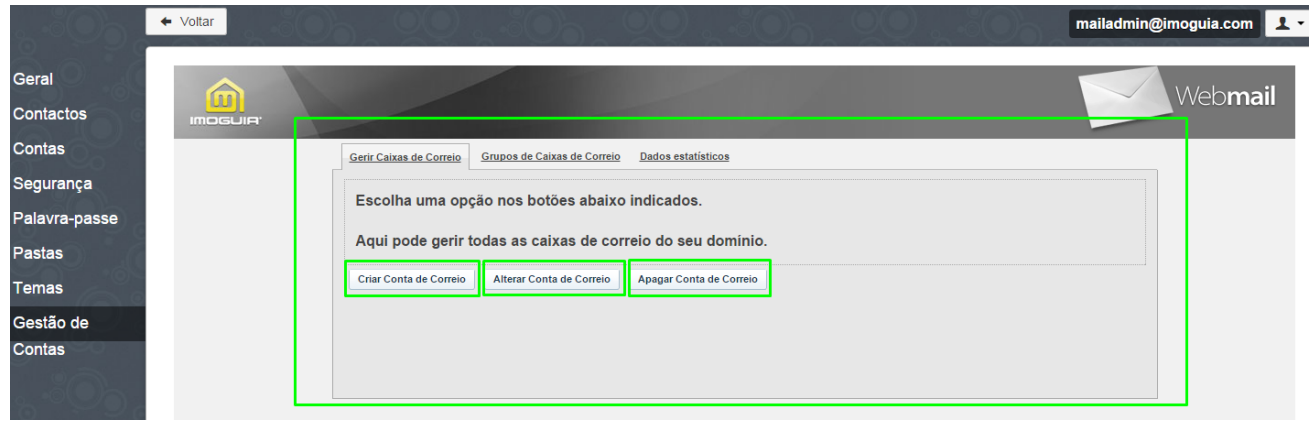

#### ..................................................................................................................................................................

### **Saiba mais em:** [http://academia.egorealestate.com](http://academia.egorealestate.com/)

**Questões:** [support@egorealestate.com](../../Academia-Passo%201/support@egorealestate.com)